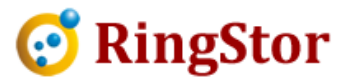

# RingStor Cloud – Add New Client

### This document specifies steps to add a new client into RingStor Cloud.

#### 1. Create New Community:

It is strongly recommended to create a new community for a client. The community has its own login and configuration for backup and restore.

Log into RingStor Explorer as administrator. The new community to be created will automatically become the child community of this administrator's community. Log into RingStor Explorer as administrator. The new community to be created will automatically<br>ome the child community of this administrator's community.<br>From RingStor Explorer's top menu, System -> Community -> Create Ne

screen blow.

Basic Info – provide community's name

Max Selected Size for Community - specify if maximum selected size is limited or not

Max Selected Size per User – specify if maximum selected size per user is limited or not

Administrator – Username and password are required to create new community's own admin login<br>Max Selected Size for Community – specify if maximum selected size is limited or not<br>Max Selected Size per User – specify if maxi Max Selected Size per User – specify if maximum selected size per user is limited or not<br>Max Select Size per DataAgent – specify if maximum selected size per DataAgent is limited or not

Data Retention - specify how many days to keep the backup copy of the file if the file is no longer at original location

File Versioning - specify how many history versions of the file to keep. More versions are set, more cloud storage is used.

Auto Update Settings – set DataAgent auto update

 $\overline{a}$ 

 $\overline{a}$ 

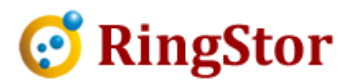

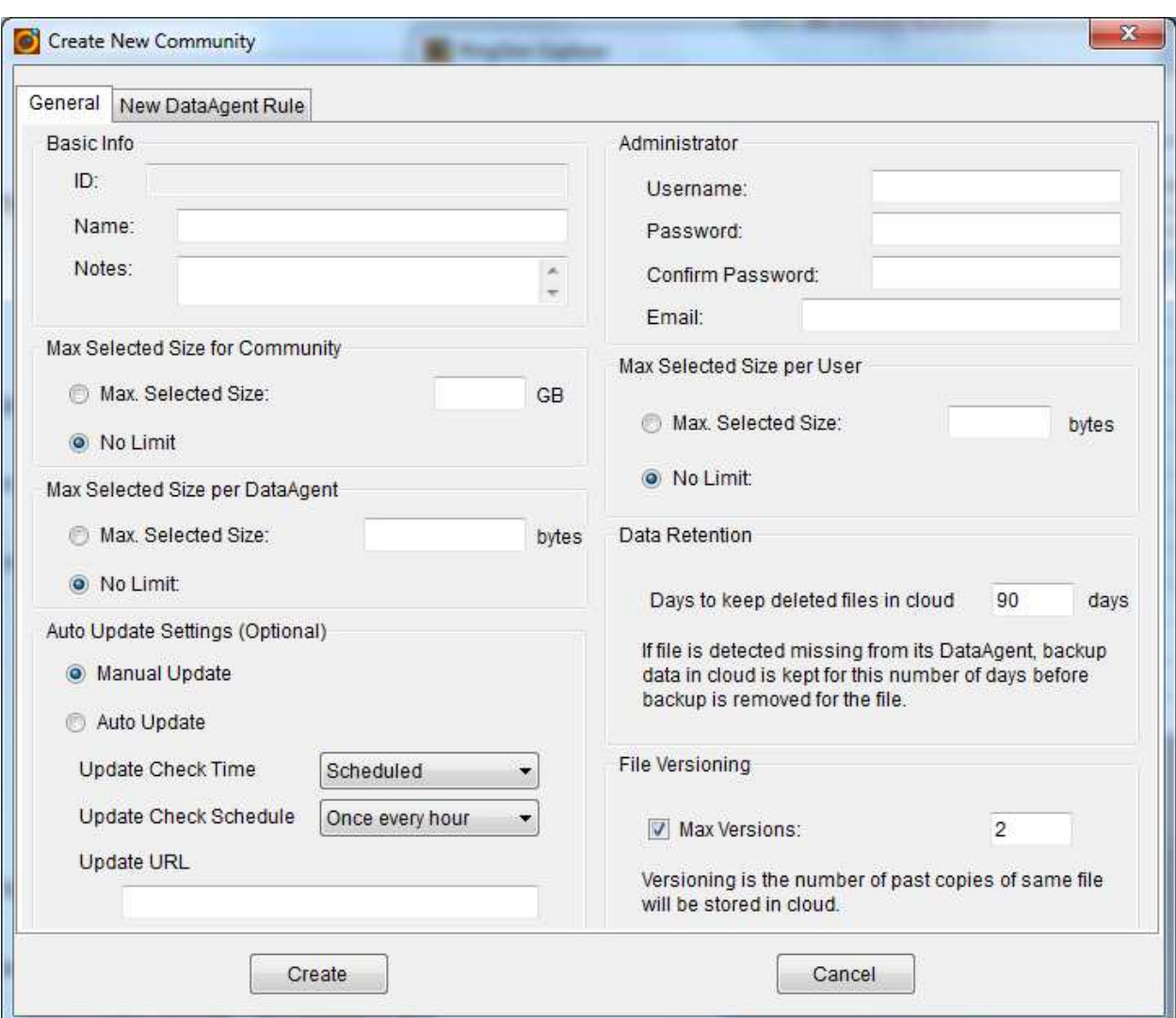

Click Create to create the community for this client.

## 2. Install RingStor DataAgent DataAgent

■

 $\overline{a}$ 

 $\overline{a}$ 

Download latest RingStor DataAgent package if needed:

http://www.ringstor.net/ent/ringstor\_dataagent.zip

On client's computer, run appropriate DataAgent install package.

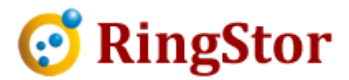

At the install screen below, provide Cloud End Point info and this community's administrator login to install the DataAgent software on client's computer:

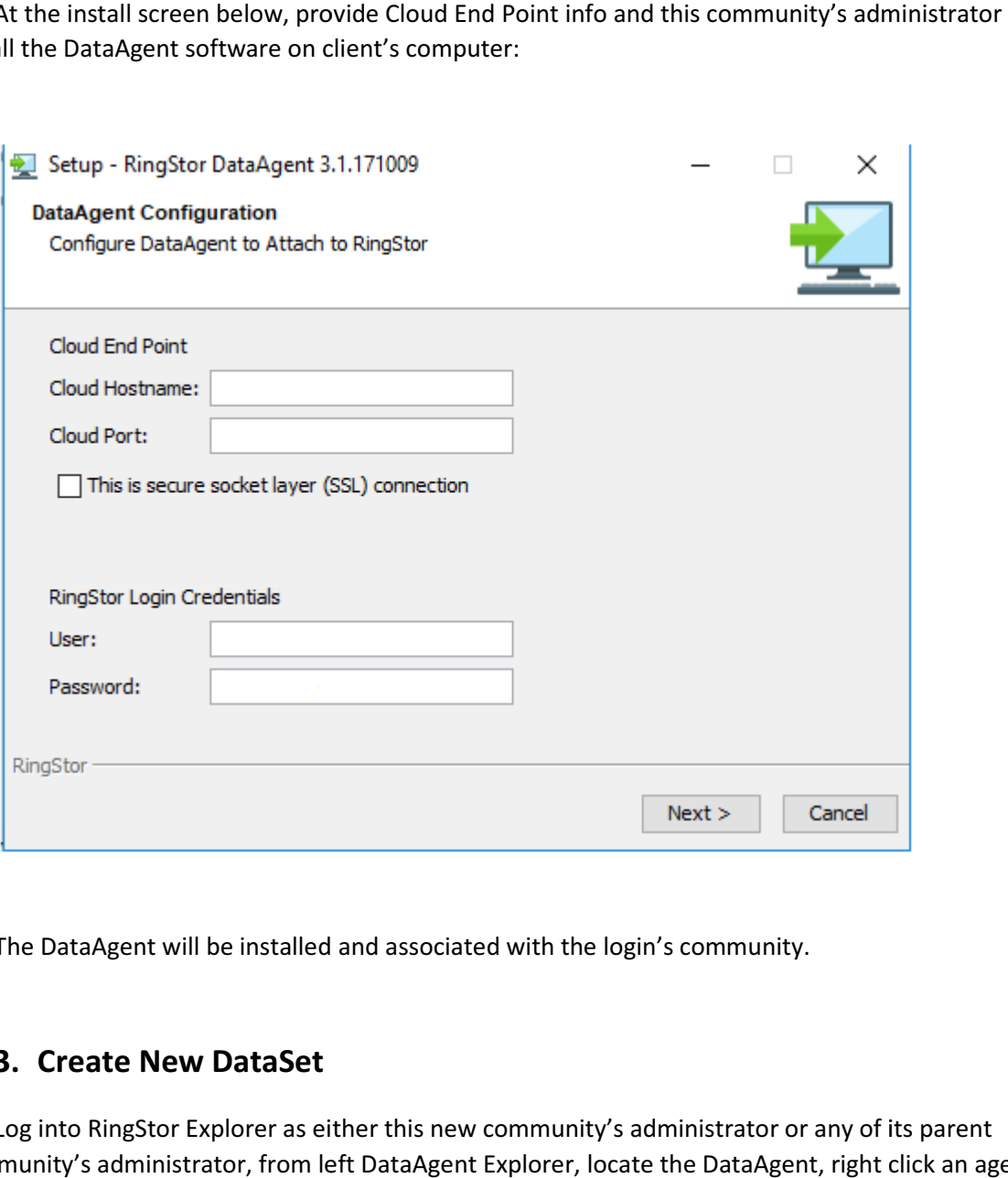

The DataAgent will be installed and associated with the login's community.

#### 3. Create New DataSet

 $\overline{a}$ 

 $\overline{a}$ 

■

The DataAgent will be installed and associated with the login's community.<br>3.Create New DataSet<br>Log into RingStor Explorer as either this new community's administrator or any of its parent community's administrator, from left DataAgent Explorer, locate the DataAgent, right click an agent to create new DataSet. Please follow RingStor Cloud online manual here for details on how to create DataSet:

http://www.ringstor.net/ent/RingStor\_User\_Manual.pdf

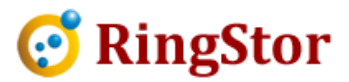

Click Next all the way to completion.

#### 4. Initial Full Backup

■

 $\overline{a}$ 

 $\overline{a}$ 

Click Next all the way to completion.<br>**4. Initial Full Backup**<br>The first backup for a DataSet is a full backup.

RingStor recommends to run this full backup only once unless it is intended to run multiple full backups for same DataSet.

Please follow RingStor Cloud online manual here for details on how to start a backup for DataSet:

http://www.ringstor.net/ent/RingStor\_User\_Manual.pdf

## 5. Schedule Recurring Incremental Backup

After first full backup is done, recurring incremental backup must be scheduled to ensure first full scheduled for the DataSet. continuously data protection for the DataSet. start a backup for<br>heduled to ensure<br>schedule an increr

Please follow RingStor Cloud online manual here for details on how to schedule an incremental backup for DataSet:

http://www.ringstor.net/ent/RingStor\_User\_Manual.pdf